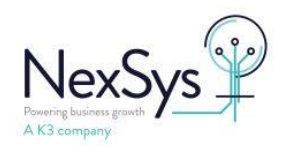

# **AutoMail - How to configure SYSPRO8 server side printing (using Crystal 2016 and above)**

# **Contents**

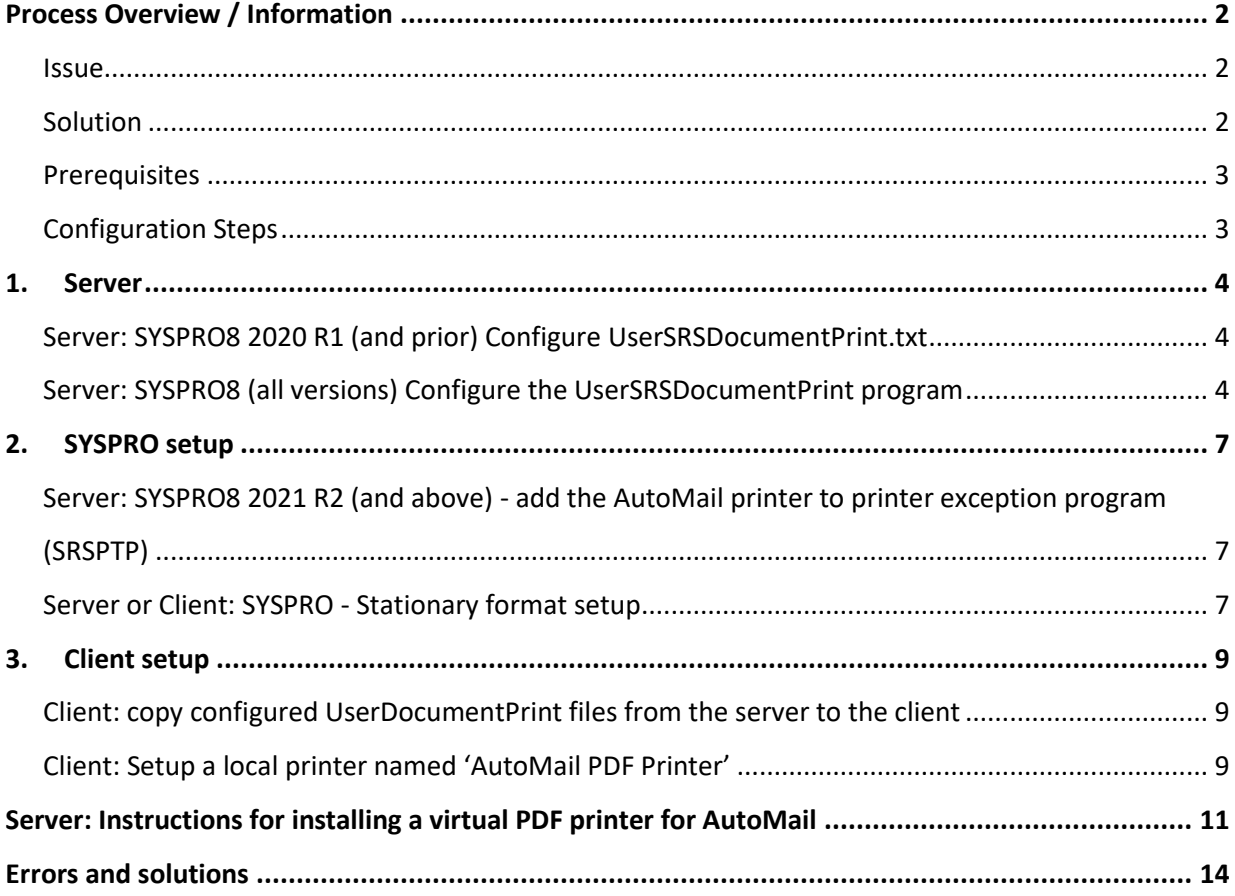

Last updated: 04/01/2024 v1.4

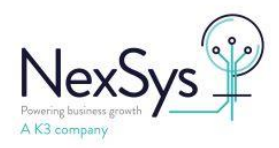

# <span id="page-1-0"></span>**Process Overview / Information**

### <span id="page-1-1"></span>**Issue**

### **When printing with crystal 2016,server-side printing and preview on**

The PDF file sent to AutoMail is not readable, this is due to the normal process where SYSPRO generates a PDF file (this is readable on the client machine within the users temp folder)

The PDF file is then sent to the 'AutoMail PDF printer' which makes the text unreadable due to printing a PDF file to a PDF printer, therefore AutoMail cannot read the file to obtain the details e.g. the To, Subject and details

Printing with preview off – this doesn't cause the same issue (PDF not readable) as the print job is sent to the virtual PDF printer on the server, the SYSPRO reporting host service creates the file directly on the server via the PDF Printer

# <span id="page-1-2"></span>**Solution**

Instead of printing an already created PDF on the client to the 'AutoMail PDF Printer', the process moves the PDF file from the client to the application servers 'PDFWatch' folder

SYSPRO has added an option whereby the document print program can use a custom K3 program to capture the PDF file being previewed, this PDF file is readable and allows for correct AutoMail processing.

SYSPRO provides our custom K3 program (UserSRSDocumentPrint.exe) the temporary folder path and file of the printed/created PDF document.

The UserSRSDocumentPrint.exe program moves the PDF file into a pre-configured AutoMail folder on the server i.e. PDFWatch folder, deletes the temporary folder and all its files.

The process described within the document resolves this issue by using additional files and programs **SYSPRO8 2021 R1 (and prior)** – base\userdocumentprint.txt and 'UserSRSDocumentPrint.exe' **SYSPRO8 2021 R2 (and above)** – new SYSPRO program 'SRSPTP' and the 'UserSRSDocumentPrint.exe'

### **SYSPRO printing with preview on**

• UserSRSDocumentPrint.txt or SRSPTP program – When printing, the file\program is checked to see if the printer name exists within the exception list i.e. printing to the 'AutoMail PDF Printer'

If the printer is in the list, instead of the normal process calls the UserSRSDocumentPrint program

• The UserSRSDocumentPrint program – SYSPRO passes the printer name and PDF file location to the program

instead of printing to a PDF printer, copies the PDF file from the client machine to the servers PDF Watch folder (the PDF file has been created by the SYSPRO client within the user profile temp folder)

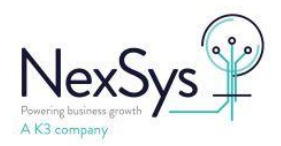

### **SYSPRO printing with preview off**

• No changes required due to the print job being sent to the document queue for processing directly on the server, the PDF file is created by the 'AutoMail PDF Printer' on the server in the correct location i.e. the 'PDFWatch' folder

### **File name differences printing with preview on and preview off**

- Preview off
	- The AutoMail PDF Printer creates the file adding a prefix of the date, machine, user: e.g. 20220726\_120439\_K3DSYS5\_s.SYSPRO\_Dispatch\_note\_000000000000026\_0001.pdf
- Preview on e.g. Dispatch\_note\_000000000000026.pdf

### <span id="page-2-0"></span>**Prerequisites**

- AutoMail already configured with a shared PDFWatch folder accessible from all client machines
- PDF Printer setup on the application server  $-\text{click}$  here for setup instructions

# <span id="page-2-1"></span>**Configuration Steps**

Server files configuration

- [Server: SYSPRO8 2020 R1 \(and prior\) Configure UserSRSDocumentPrint.txt](#page-3-3)
- [Server: SYSPRO8 \(all versions\) Configure the UserSRSDocumentPrint program](#page-3-2)

### SYSPRO

- Server: SYSPRO [add the AutoMail printer to printer exception program \(SRSPTP\)](#page-6-1)
- Server [or Client : SYSPRO stationary formats -](#page-6-2) add the 'AutoMail PDF' printer to all AutoMail [formats](#page-6-2)

Client configuration

- Client: SYSPRO files [copy configured UserDocumentPrint files from the server](#page-8-1)
- Client: Printer setup setup a local printer named ['AutoMail PDF Printer'](#page-8-2)

**Author:** Dane Jackson

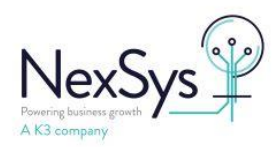

# <span id="page-3-3"></span><span id="page-3-0"></span>**1. Server**

# <span id="page-3-1"></span>**Server: SYSPRO8 2020 R1 (and prior) Configure UserSRSDocumentPrint.txt**

Apply the SYSPRO Hotfix 8060741(2020R2) OR 8070260 (2021 R1) and then:

Configure the printer in the SYSPRO\base\UserSRSDocumentPrint.txt file (SYSPRO Print txt file

available once the hotfix applied)

enter the shared AutoMail Printer name (in the example below, my printer is called AutoMail PDF Printer):

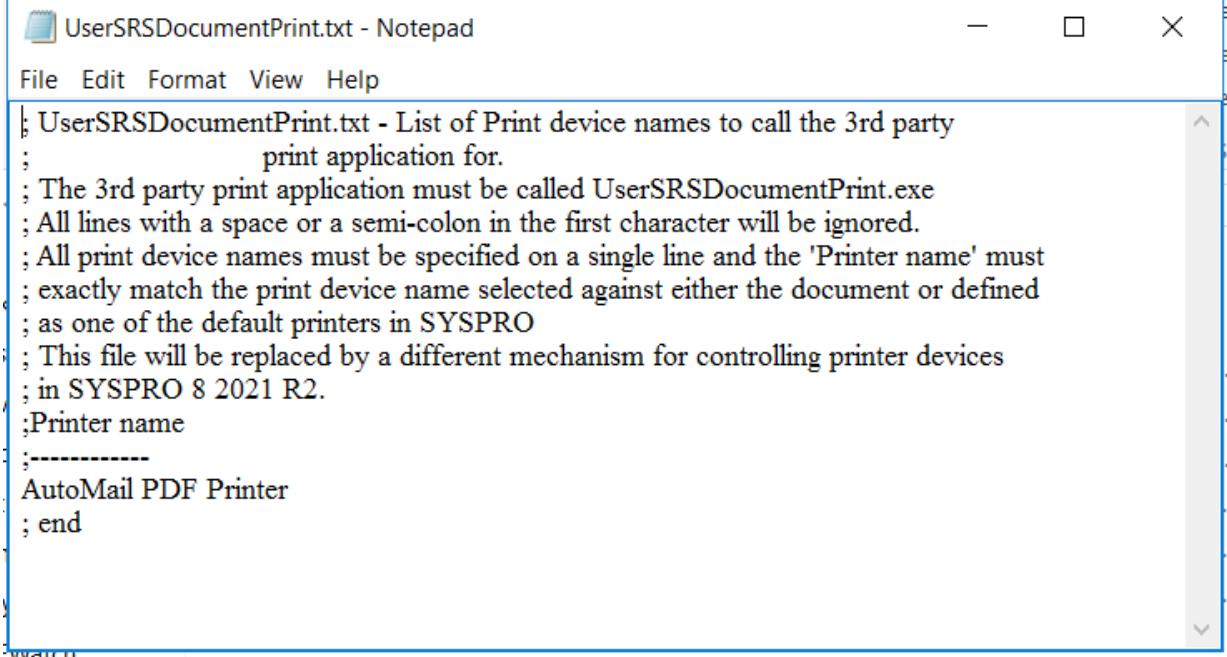

The normal SRS client-server self-healing process caters for the file so only have to be deployed to the

application server and thereafter will be self-healed to the client

# <span id="page-3-2"></span>**Server: SYSPRO8 (all versions) Configure the UserSRSDocumentPrint program**

Download the UserSRSDocumentPrint.exe (k3 custom program) – [click here to download](https://nexsys.support.k3btg.com/PublicData/GetFile?id=2b65f9a0-943b-11ee-a313-005056b365bc) Place the file within the folder: {SYSPRO}\base

Two files are required on client (optionally setup on the server) within folder {SYSPRO}\base, configured with the PDF printer name and servers 'PDF Watch' folder location share

These files are used when printing with preview set to on, instead of printing to the PDF printer the program copies the PDF file that SYSPRO creates, to the servers PDFWatch folder

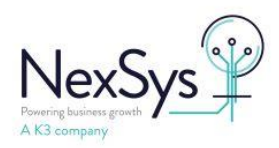

- UserSRSDocumentPrint.exe
- UserSRSDocumentPrint.exe.config

The config file contains the printer's name and the location of the servers PDF watch folder, full UNC path

e.g. <add key="AutoMail PDF Printer" value="\\**ServerName**\PDFWatch" />

### **Steps to setup the configuration file**

- Double click on the UserSRSDocumentPrint.exe to open the program
- Click the button 'select' to the right of the printer field, select the 'AutoMail PDF' printer and click 'Print'
- Click the button 'open' to the right of the file location field, leave the location as 'desktop' and click 'ok' (the setup program doesn't allow network paths to be entered therefore have to edit the config and manually add the value later)
- Click the 'log issues to file' on the bottom left
- Click the 'Save' button This will create a file within the {SYSPRO}\base folder named UserSRSDocumentPrint.exe.config
- Close the application from the top right 'x'

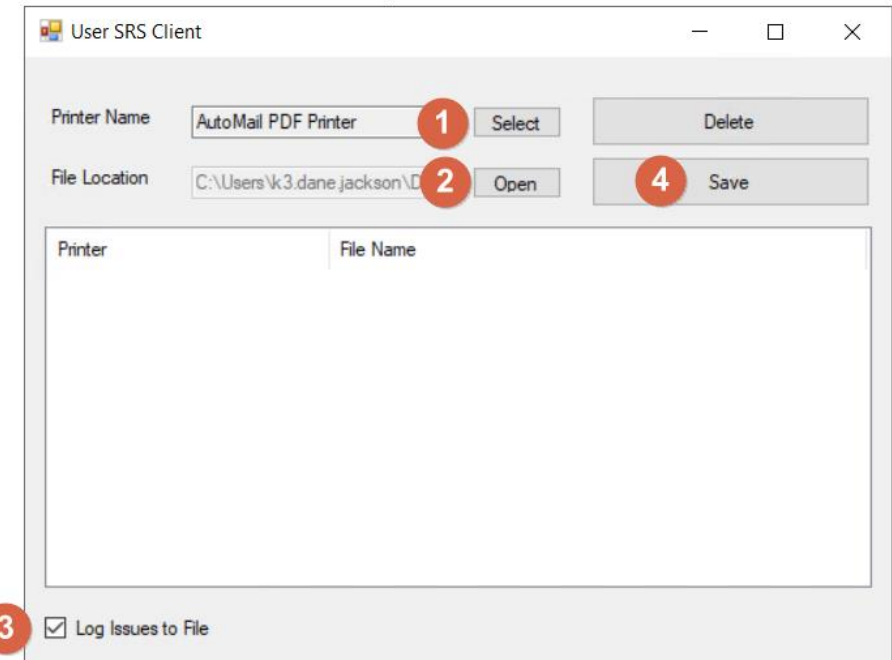

Open the config file SYSPRO\base\UserSRSDocumentPrint.exe.config

• replace with the UNC path the servers PDFWatch folder share e.g. [\\appserver1\PDFWatch](file://///appserver1/PDFWatch) From

```
<add key="AutoMail PDF Printer" value="C:\Users\name\Desktop" />
To
```

```
<add key="AutoMail PDF Printer" value="\\appserver1\PDFWatch" />
```
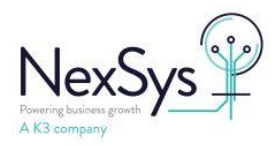

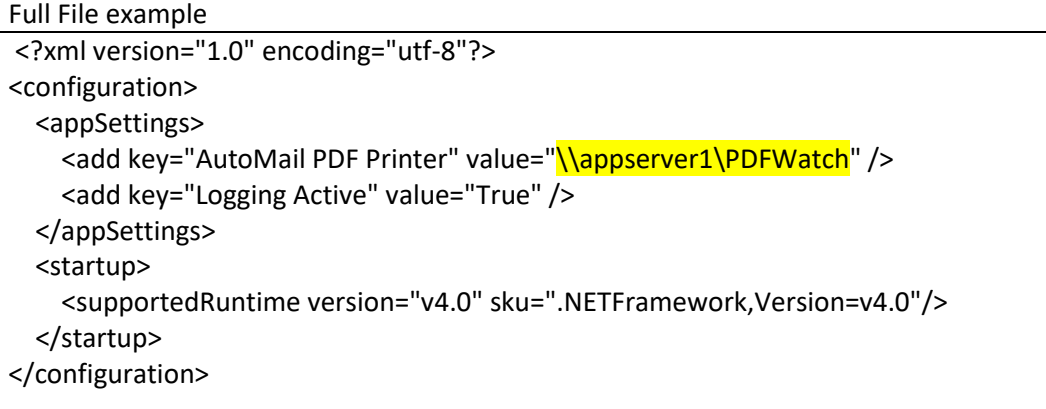

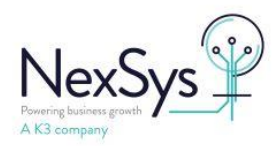

# <span id="page-6-0"></span>**2. SYSPRO setup**

# <span id="page-6-1"></span>**Server: SYSPRO8 2021 R2 (and above) - add the AutoMail printer to printer exception program (SRSPTP)**

This replaces the UserSRSDocumentPrint.txt that was used in prior versions of SYSPRO8

- Login to SYSPRO on the server
- Press CTRL + R or SYSPRO button > run a program, type: SRSPTP

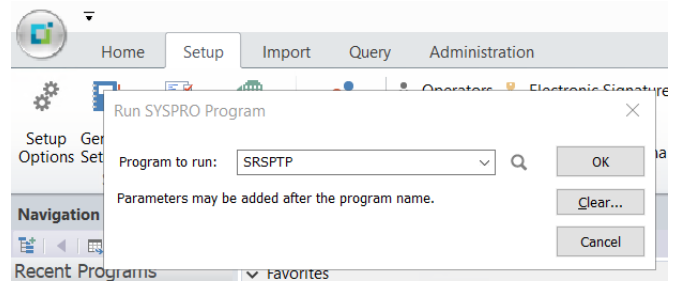

- Click the button 'New', select the magnifying glass to the right of the 'Printer' field
- From the 'Print' dialog box select the 'AutoMail PDF printer' and then 'print'
- Close the program

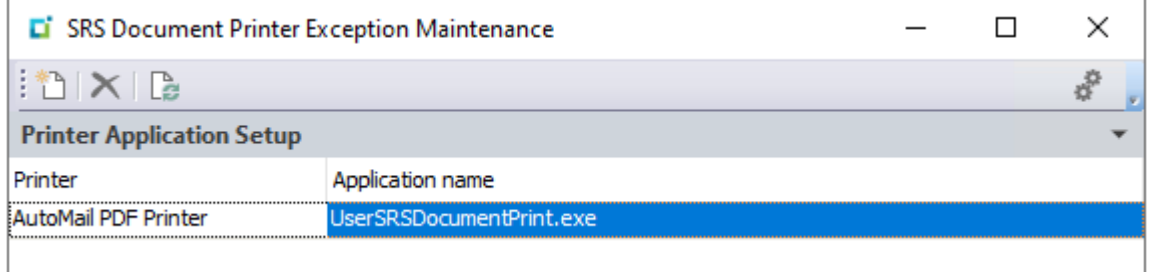

# <span id="page-6-2"></span>**Server or Client: SYSPRO - Stationary format setup**

**NOTE:** Each stationary format used for AutoMail will require the following change - setting the printer to the 'AutoMail PDF printer'

- SYSPRO > Setup > Stationary Formats > select the format
	- o Select the document type, select the Format
	- o Highlight 'SRS Options' > change (button)
	- o From the 'SRS Document Template' program;
		- Add Printer > select 'AutoMail PDF Printer'
		- delete any existing printers, normally this would be '{current printer}'
- Click the 'Save and close' button
- Close 'SRS document printing formats' File > Exit

**Author:** Dane Jackson

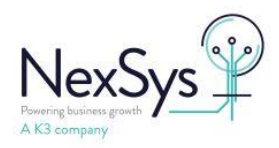

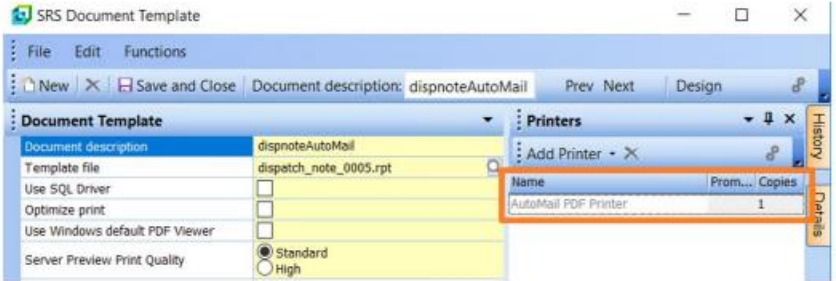

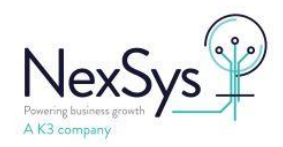

# <span id="page-8-0"></span>**3. Client setup**

# <span id="page-8-1"></span>**Client: copy configured UserDocumentPrint files from the server to the client**

**Either;**

### **Manually copy the files configured earlier on the server to each client that will print to AutoMail**

- Base\userdocumentprint.exe
- Base\userdocumentprint.exe.config

# **Create a Batch file on the server to copy the files to the client machine**

On the application server, the folder 'SYSPRO Deployment' is normally shared as 'SYSPRODeploy' Create a new subfolder 'AutoMail Client setup'

Copy the two files to your 'Syspro deployment\AutoMail Client setup' folder

- Base\userdocumentprint.exe
- Base\userdocumentprint.exe.config

Create a file named: 'Client AutoMail UserSRSDocumentPrint files.bat' with the following content; *Change AppServerName to your server name*

Xcopy "\\**AppServerName**\SYSPRODeploy\AutoMail Client setup\UserSRSDocumentPrint.exe" "c:\SYSPROclient\base"

Xcopy "\\**AppServerName**\SYSPRODeploy\AutoMail Client setup\UserSRSDocumentPrint.exe.config" "c:\SYSPROclient\base"

timeout 10

On the client, browse to the server share and run/open the 'Client AutoMail UserSRSDocumentPrint files.bat' file

# <span id="page-8-2"></span>**Client: Setup a local printer named 'AutoMail PDF Printer'**

The following processing steps will setup a local printer on the client machine named 'AutoMail PDF Printer', using a local null port pointing, printer driver is generic text only

The 'AutoMail PDF Printer' needs to be installed on the client as a local printer, with the exact same name as the server's printer (case sensitive), the printer isn't used, SYSPRO only validates that exists

# **Note: The printer cannot be a network printer e.g. the application server shared 'AutoMail PDF Printer' should not be installed on the client**

**Note2:** printing to the printer will print nothing and nothing will show in the printer queue

If want to check that the user is incorrectly printing to this printer, pause the printer and check the queue

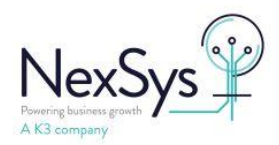

### **Steps**

Create a file named: 'Client AutoMail PDF Printer install.bat' with the following content in the same folder as the above step 'Syspro deployment\AutoMail Client setup' *Change AppServerName to your server name*

rundll32 printui.dll,PrintUIEntry /if /b "AutoMail PDF Printer" /f "%systemroot%\inf\ntprint.inf" /r "nul:" /m "Generic / Text Only" /z

::optional to set the comment on the printer

rundll32 printui.dll,PrintUIEntry /Xs /n "AutoMail PDF Printer" comment "Dummy printer for using AutoMail with server side printing"

On the client, browse to the server share and run/open the 'Client AutoMail PDF Printer install.bat' file with elevated privileges (right click run as administrator)

#### **Information on the command line;**

/if : install printer using inf file /b: printer name /r: port /m: printer driver model /z: do not auto share printer

### **The folder and files will look like this on the server**

s PC > Data (E:) > SYSPRO > SYSPRO Deployment > AutoMail Client setup

 $\lambda$ 

Name

- Client AutoMail PDF Printer install.bat
- **Solution** Client AutoMail UserSRSDocumentPrint files.bat
- UserSRSDocumentPrint.exe
- <span id="page-9-0"></span>UserSRSDocumentPrint.exe.config

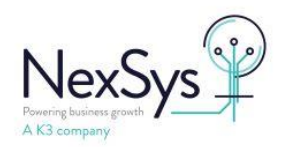

# <span id="page-10-0"></span>**Server: Instructions for installing a virtual PDF printer for AutoMail**

### **Install Ghoscript and Multiport monitor to default install locations**

- Ghostscript from<http://www.ghostscript.com/download/>
- MultiPort Monitor from here <http://sourceforge.net/projects/mfilemon/files/latest/download>

### **Install Printer on the server that AutoMail is installed on**

• Add a local printer and select "Create a new port" when asked what port the printer is

### connected to.

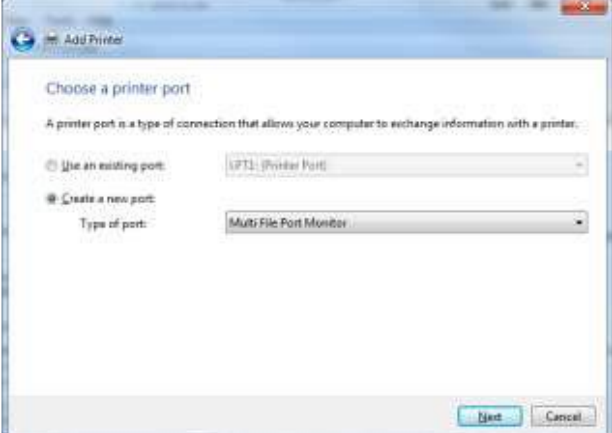

- Select Multi File Port Monitor from the drop down list and click Next
- In the MFILEMON new port name dialog box type "AUTOMAIL:"

In the MFILEMON port configuration screen type the following settings:

• **Output path**: The path to your AutoMail PDFWATCH folder (this must be on the

local hard drive).

E.g. C:\Program Files\Mocom Systems\Mocom\AutoMail\PDFWatch

- **Filename Pattern:** %Y%m%d\_%H%n%s\_%c\_%u\_%t\_%i.pdf
- **Overwrite Existing files:** Do not tick
- **User command (You may need to change this depending on where you have**

# **installed the ghostscript files):**

C:\Program Files\gs\gs9.07\bin\gswin64c.exe -dBATCH -dSAFER -dNOPAUSE -sDEVICE=pdfwrite dPDFSETTINGS=/prepress –dAutoRotatePages=/PageByPage -r600 -sOutputFile="%f" - (NOTE: This is all one line, and must include the final dash)

- **Use pipe to send data to user command:** Tick this box.
- **Wait process termination:** Do not tick.

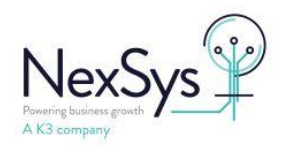

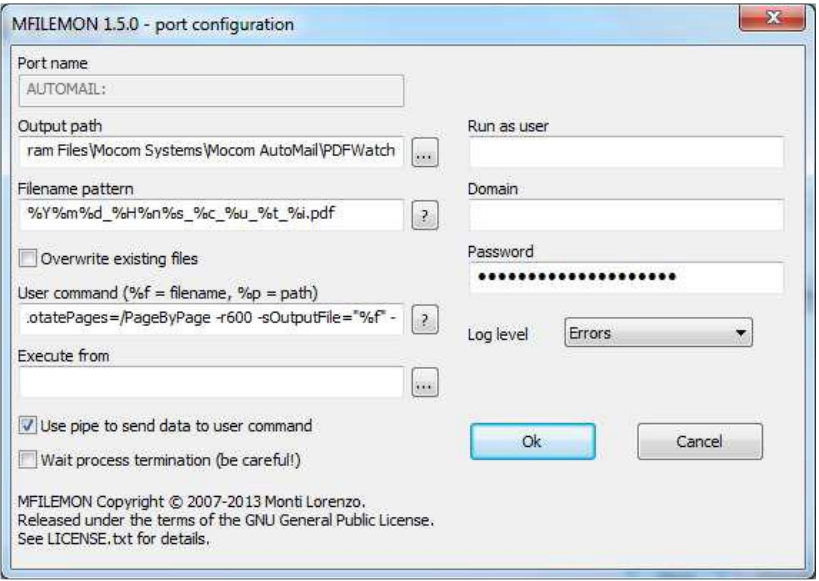

- Click OK.
- When asked for the drivers, select "Have disk... "

Browse to the path "C:\Program Files\gs\gs9.07\lib" (or to the "lib" directory of wherever you have installed Ghostscript) and select "ghostpdf.ini".

- Click continue if you get any driver certification warnings.
- Click Next and name the printer to suit, we suggest AutoMail PDF Printer

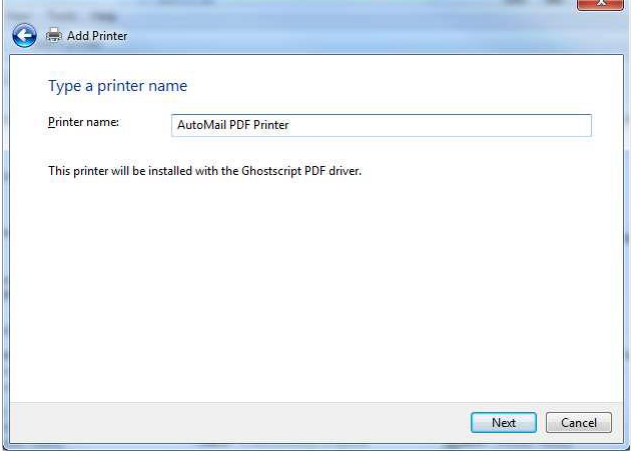

• Next Share the printer

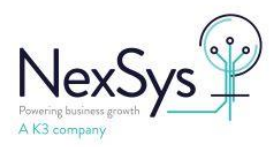

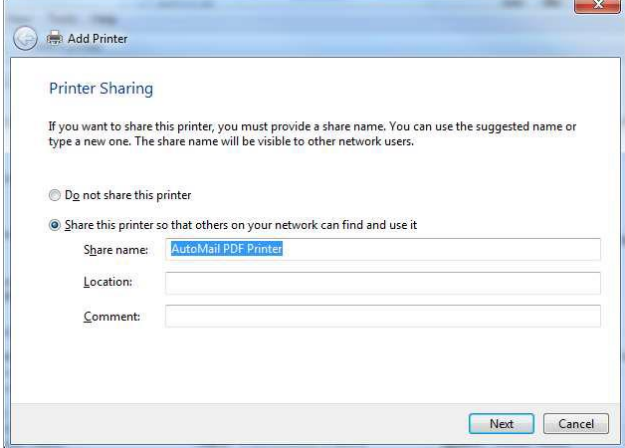

• Click Next and Finish

### **Configure and share printer**

Once the printer has been created then you will need give access to AutoMail users in the normal way (security tab) depending on how your network security is managed.

Also we recommend selecting "Start Printing after the last page is spooled" option in the printer properties to minimised the conflict with AutoMail pickup process.

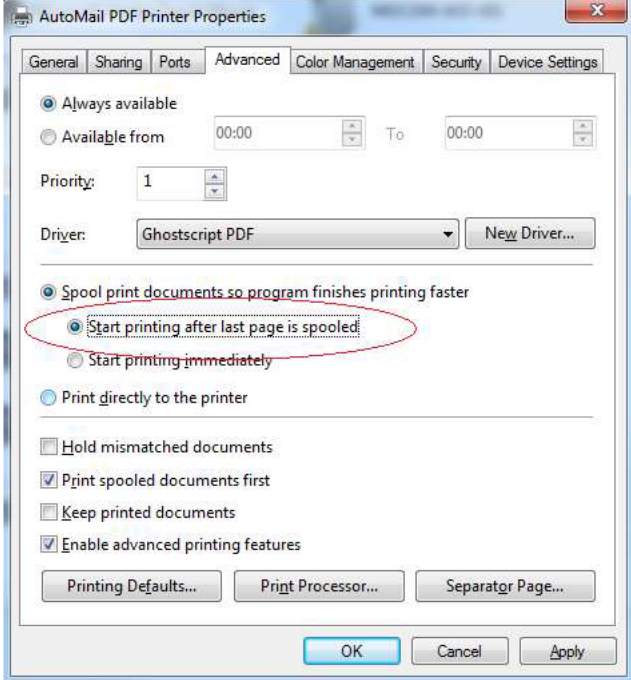

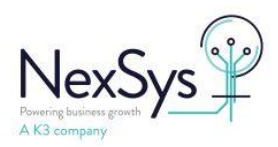

# <span id="page-13-0"></span>**Errors and solutions**

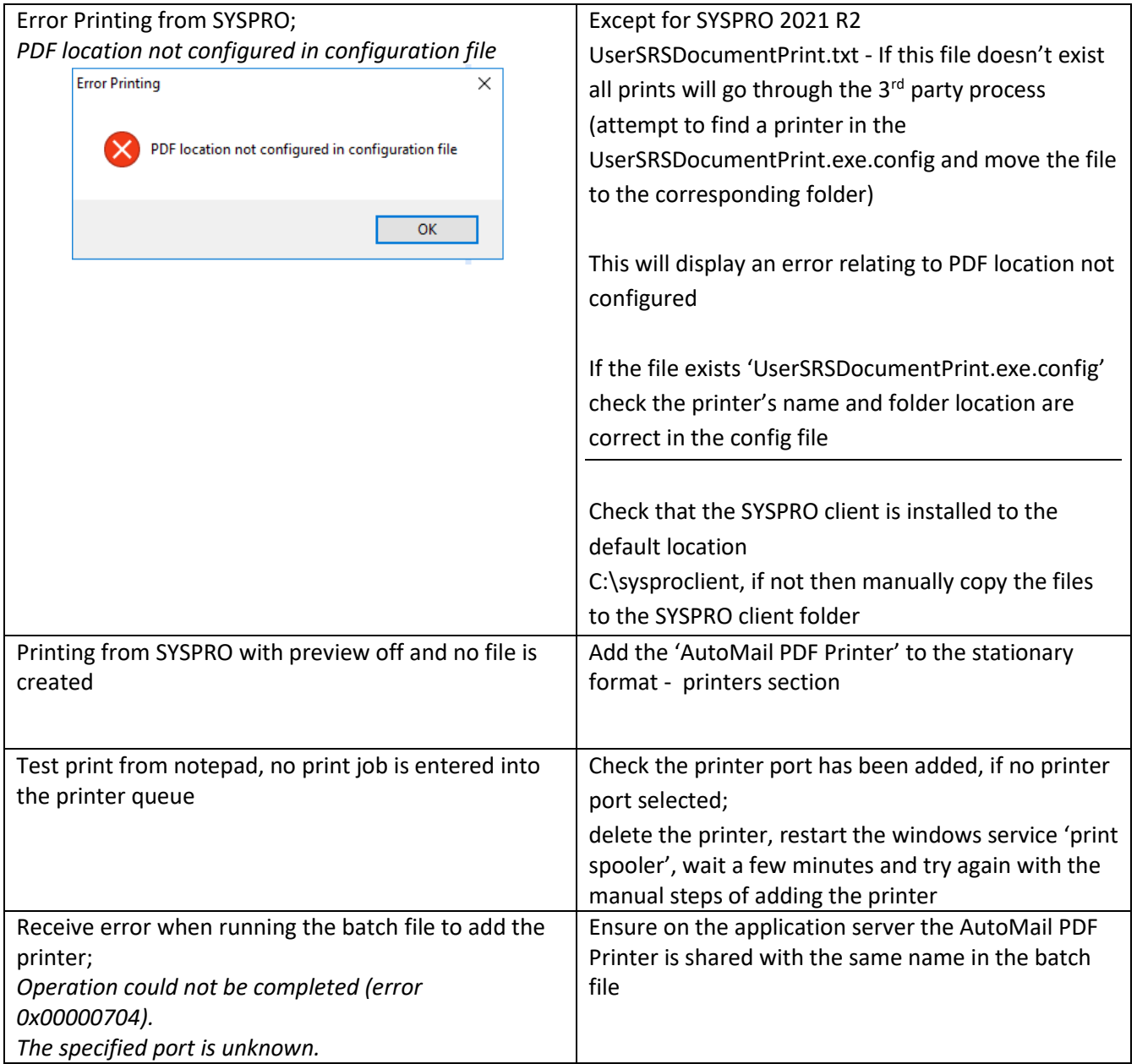

**Author:** Dane Jackson